# **Creating and Using a Secure Virtual Drive**

A simple and effective way to store password protected data on your Mac is to use a secure virtual drive. This looks just like a file, except when the icon is double-clicked to open it, a password will be requested. If the correct password is entered then the file will mount the virtual drive. This virtual drive can then be used like any other drive: files can be copied to and from it, and files on it can be edited and saved. All the changes are saved back to the disk image file (the .dmg file) and then the virtual drive can be unmounted.

# **Creating a Secure Virtual Drive**

Finder File Edit View Go Window Help Back  $\mathcal{H}$  [  $\mathbb R$  ] Forward Enclosing Folder  $#<sub>1</sub>$ Computer 合 まて 合 Home 合 3 出  $0$   $\Re D$ Desktop Network **心 実K**  $\blacksquare$  iDisk Þ Applications  $0.964$ **K** Utilities **G** 第U **Recent Folders** Þ Go to Folder... **介 兆 C** Connect to Server... ЖK

The virtual drive is created using **Disk Utility**. This should be in your

**图 Stickies V PLACES** Synchronize! X Plus MacOnSite System Preferences Nothing's Better TextEdit Desktop Thunderbird maconsite Time Machine Shared Transmit  $\mathbf A$  Applications Utilities

window sidebar and then click on the **Utilities** folder:

Locate **Disk Utility** and double click it. It will open a window which looks like this:

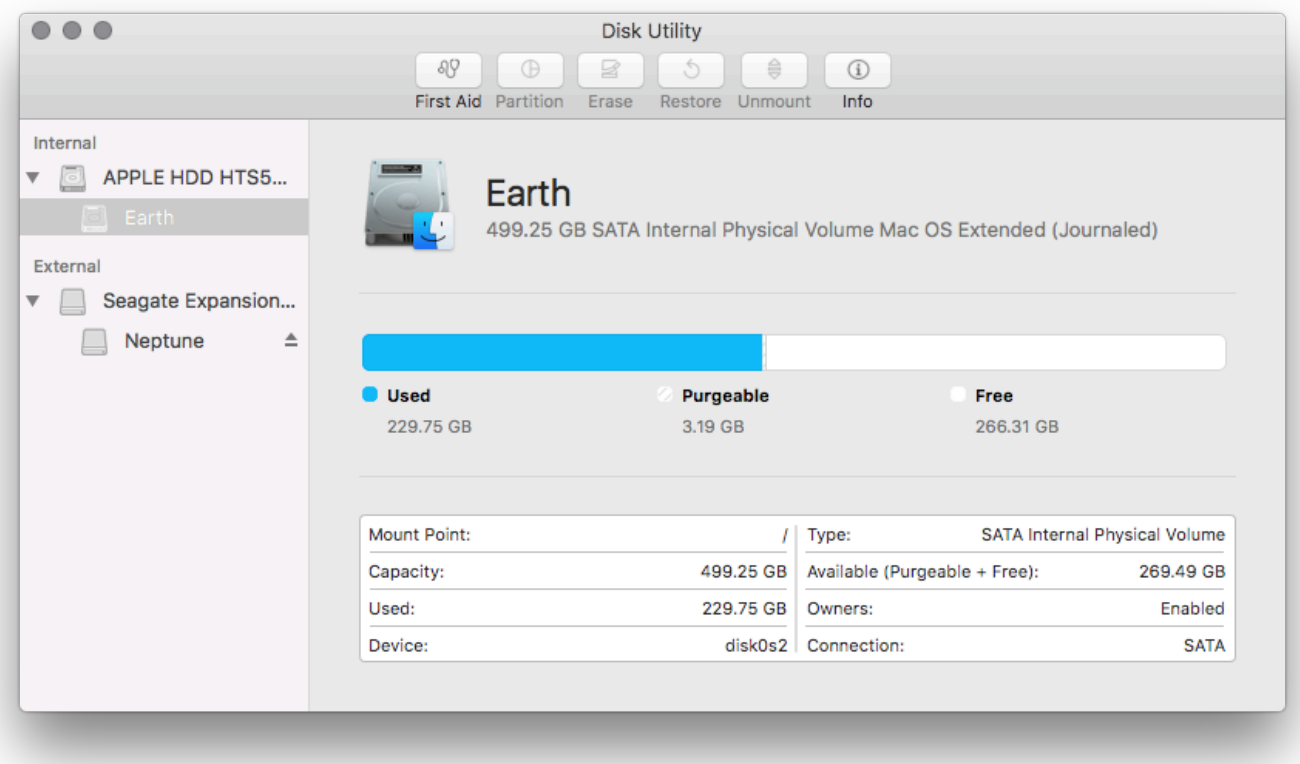

Choose **Utilities** from the **Go** menu in the **Finder**: or, click on the **Applications** folder in a Finder

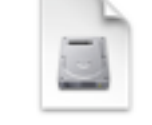

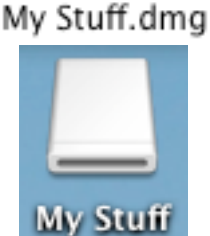

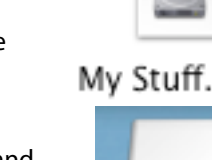

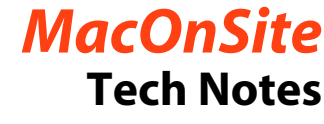

**Utilities** folder. To

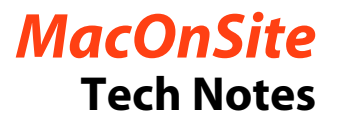

### From the **File** menu choose **New Image > Blank Image**.

The following dialogue box will be presented:

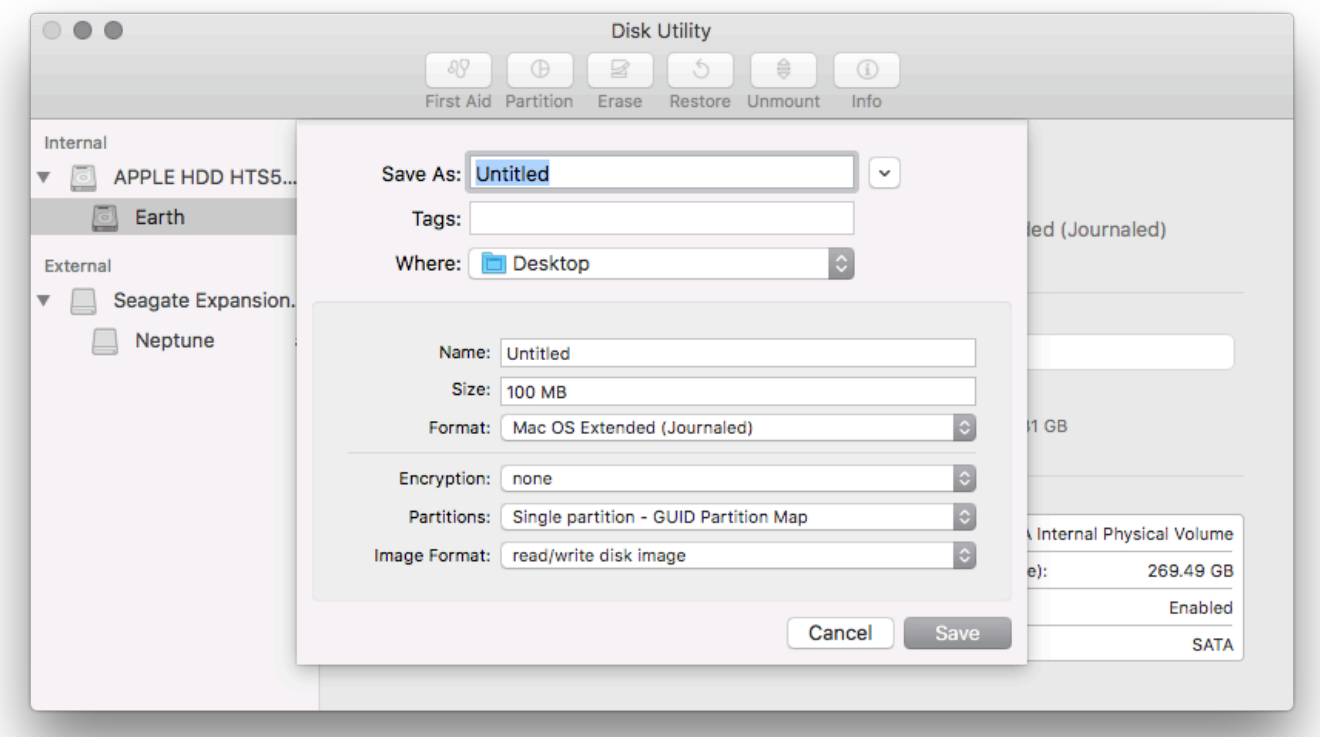

This is where the file and virtual drive are configured:

**Save As:** Enter a name for the file

**Where:** Choose where to save the file. Like any file on your Mac you can move it to a different location later.

**Name:** Enter a name for the virtual drive. It can be the same or different as the file name.

**Size:** 100Mb is the default. Just highlight this and change it to the size you require.

In the **Encryption** menu choose 128-bit AES encryption.

The following dialogue box will be presented:

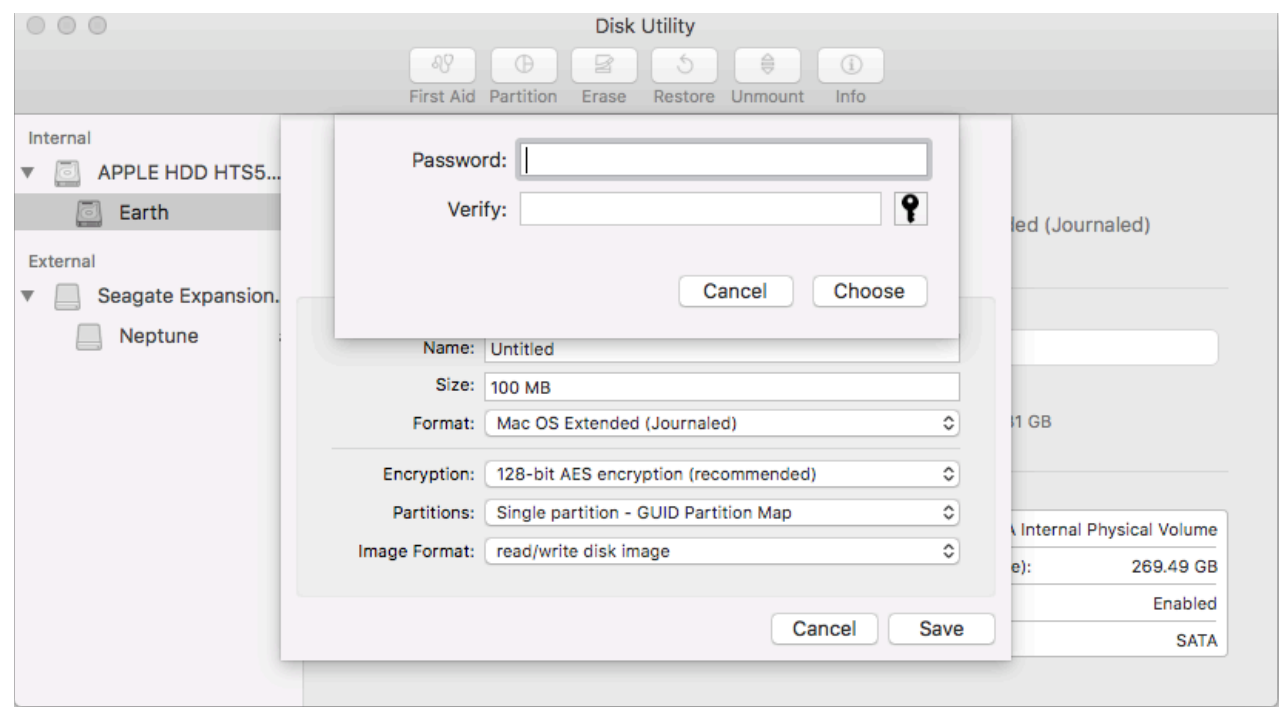

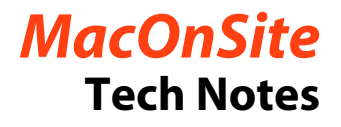

Enter the password that you want to use for the virtual drive.

Click on **Choose,** then click on **Save.** 

Disk Utility will create the image and mount the virtual drive on the DeskTop. Click on **Done.**

**Quit** Disk Utility.

To unmount (or eject) the virtual drive, just drag it to the Trash icon. You will see as soon as you start dragging the icon the Trash changes to an Eject icon.

> If you need any further assistance with secure virtual drives, just call or email and we will see what we can do to help:

## **021-202-6512**

rick@maconsite.co.nz www.maconsite.co.nz